MAGYAR TUDOMÁNYOS AKADÉMIA TITKÁRSÁGA

KUTATÓINTÉZETI FŐOSZTÁLY

 $\alpha^{\text{MA}}$ 

## **ÚTMUTATÓ**

### **az Akadémiai Adattárba való regisztrációhoz és adatkitöltéshez**

Amennyiben Ön már rendelkezik az Akadémiai Adattárba szóló regisztrációval, a pályázat benyújtásához szükséges adatok kitöltéséhez a 3) ponttól kap segítséget.

Amennyiben rendelkezik regisztrációval az AAT-ben, de elfelejtette jelszavát, a [https://aat.mta.hu](https://aat.mta.hu/) oldalon tud új jelszót igényelni. Ha nem biztos benne, hogy rendelkezik-e regisztrációval az AAT-ben, az **aat@titkarsag.mta.hu** elérhetőségen szíveskedjen segítséget kérni.

Amennyiben Ön nem tagja az MTA köztestületének és nincs még Akadémiai Adattár azonosítója, az alábbi lépésekkel kezdheti meg pályázatának benyújtását.

**1) Felhasználói fiók létrehozása az Akadémiai Adattárban.** A regisztráció megkezdéséhez az Akadémiai Adattár főoldalán (<https://aat.mta.hu/aat>) kattintson a "Pályázatok" menüpontra. A megjelenő választási lehetőségek közül az "új pályázói regisztráció" lehetőség választásával az alábbi felület nyílik meg. Itt kell beállítani a felhasználói adatokat. A legördülő pályázati listából válassza ki a Prémium Posztdoktori pályázatot. A "Név" mező kitöltésekor a tudományos fokozatot, doktori címet stb. kérjük mellőzni.

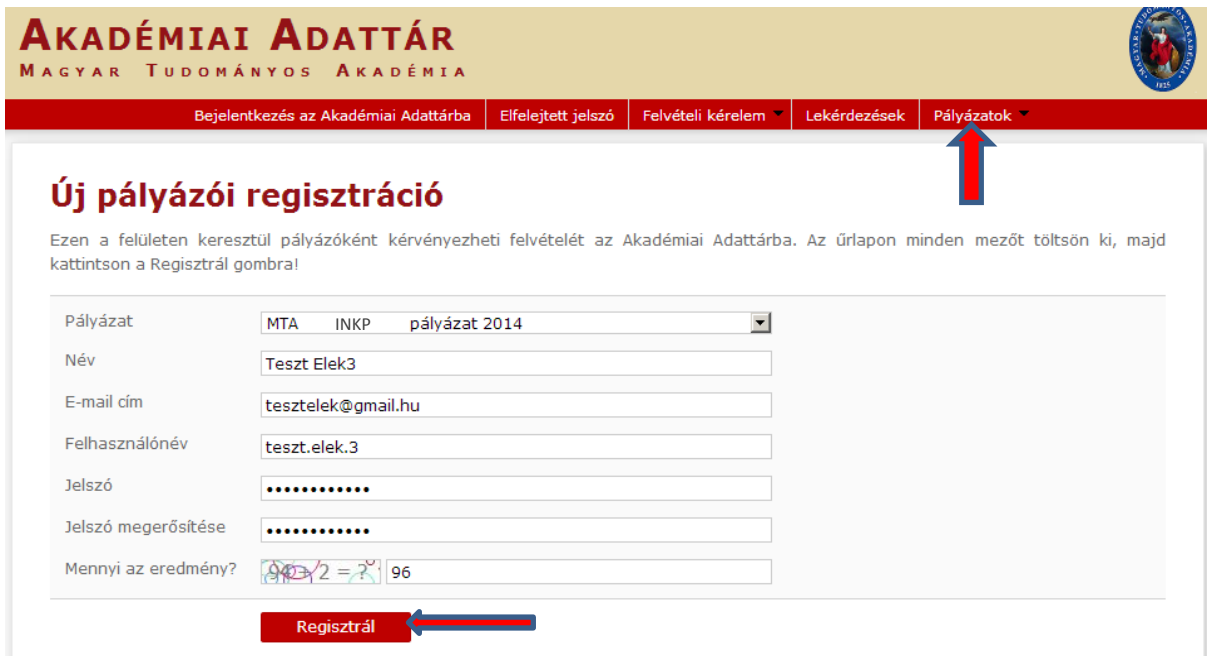

**K MAGYAR TUDOMÁNYOS AKADÉMIA TITKÁRSÁGA** 

KUTATÓINTÉZETI FŐOSZTÁLY

 $\alpha^{\text{MA}}$ 

A felhasználói fiók beállítása után kattintson a "Regisztrál" gombra. (Ha a rendszer azt a hibaüzenetet adja, hogy e-mail címe már létezik, az azt jelenti, hogy az AAT-ben már van regisztrációja. Ez esetben legyen szíves az **[aat@titkarsag.mta.hu](mailto:aat@titkarsag.mta.hu)** címen segítséget kérni.)

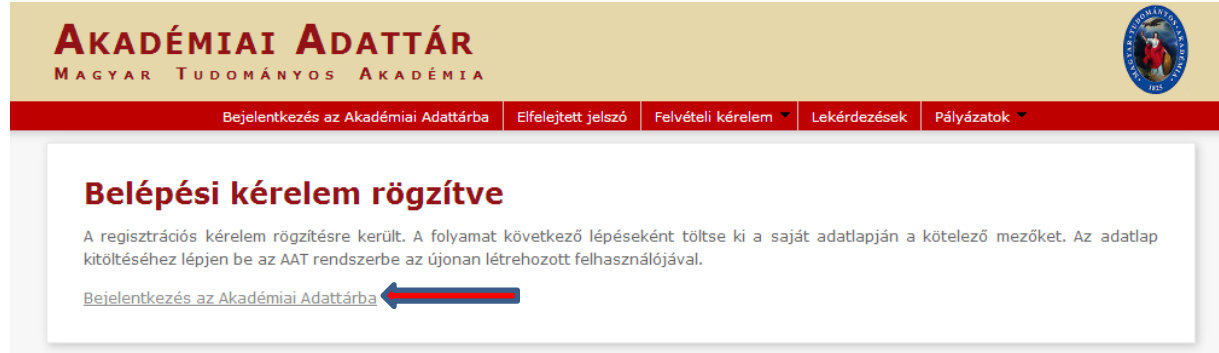

A regisztrációt követően a rendszer rögzíti az adatokat. A "bejelentkezés az Akadémiai Adattárba" feliratra történő kattintással tud továbblépni az adattárhoz.

#### **2) Belépés az Akadémiai Adattárba.**

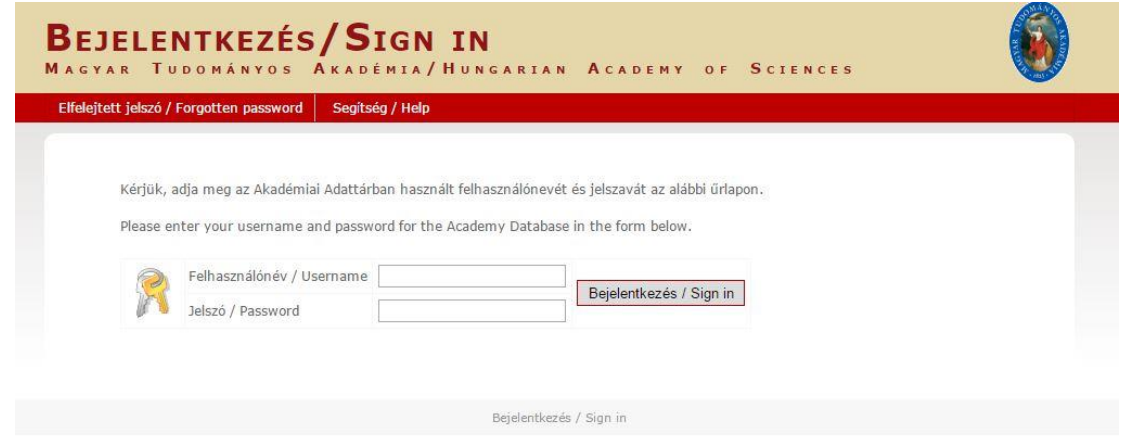

A megfelelő mezőkbe írja be a korábban Ön által – az 1) pontban – beállított felhasználónevet és jelszót. Ekkor az AAT főoldalára jut. Az oldal aljára görgetve az "Elfogadom" gombra kattintva válnak aktívvá a piros sávban található menüpontok.

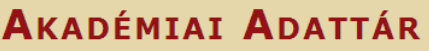

MAGYAR TUDOMÁNYOS AKADÉMIA

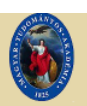

Saját adatlap | Személyek | Lekérdezések | GYIK | Egyedi beállítások

#### Adatvédelmi szabályzat az Akadémiai Adattárban kezelt személyes adatok védelméhez

A Magyar Tudományos Akadémiáról szóló 1994. évi XL. törvény (MTAtv.) 14. 5-ában és a Magyar Tudományos Akadémia Elnökségének 32/2009. (VI.23.) sz. állásfoglalásában kapott felhatalmazás alapján a Magyar Tudományos Akadémia (a továbbiakban: Akadémia) köztestület és a Magyar Tudományos Akadémia Titkárság (a továbbiakban: MTA Titkárság) mint a személyes adatok kezelői vonatkozásában az Akadémiai Adattárban elhelyezett személyes adat, információ, fénykép, illetve bármilyen, a weboldal segítségével letölthető írásos dokumentumok kezelésével kapcsolatos eljárásrendet a következők szerint határozom meg.

#### Preambulum

Tudomásul veszem továbbá, hogy az a)-c) és i)-m) pontok szerinti adataim a köztestületi nyilvántartások körében bárki számára hozzáférhetők

További személyes adataimat az MTA és az MTA Titkárság a regisztrálás során (vagy azt követően) tett rendelkezésem szerint ("nyilvánosságra hozatalához hozzájárulok"/"nyilvánosságra hozatalához nem járulok hozzá") teszi harmadik személyek részére hozzáférhetővé. Az általam nem nyilvánosként átadatott személyes adataimat az MTA és az MTA Titkárság a vonatkozó külön szabályzat szerint bizalmasan kezeli.

Tudomásul veszem továbbá, hogy amennyiben a kötelezőként jelzett adatok kezelésére vonatkozó felhatalmazást megtagadom, a köztestületi nyilvántartásban köztestületi tagként való feltüntetésemre nincs mód.

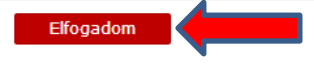

**3) <b>Az adatlap kitöltése.** A "Saját adatlap" fülre kattintva válik láthatóvá az az elektronikus nyilvántartólap, melyen az adatokat ki kell töltenie vagy frissítenie kell.

Az adatok szerkesztési felületét a különböző adatcsoportok mellett található "Szerkesztés" gombra kattintva lehet elérni. A bevitt és elmentett adatok az AAT adminisztrátorai által történő jóváhagyást követően jelennek meg a rendszerben.

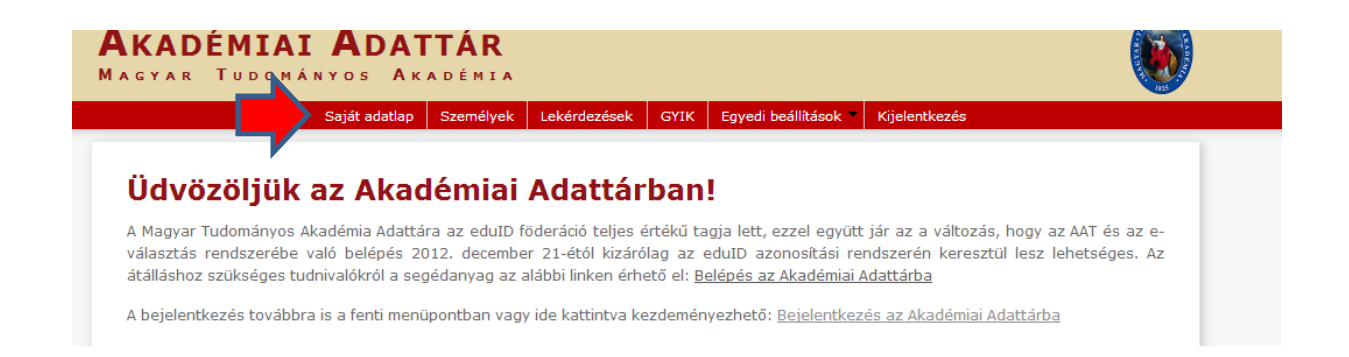

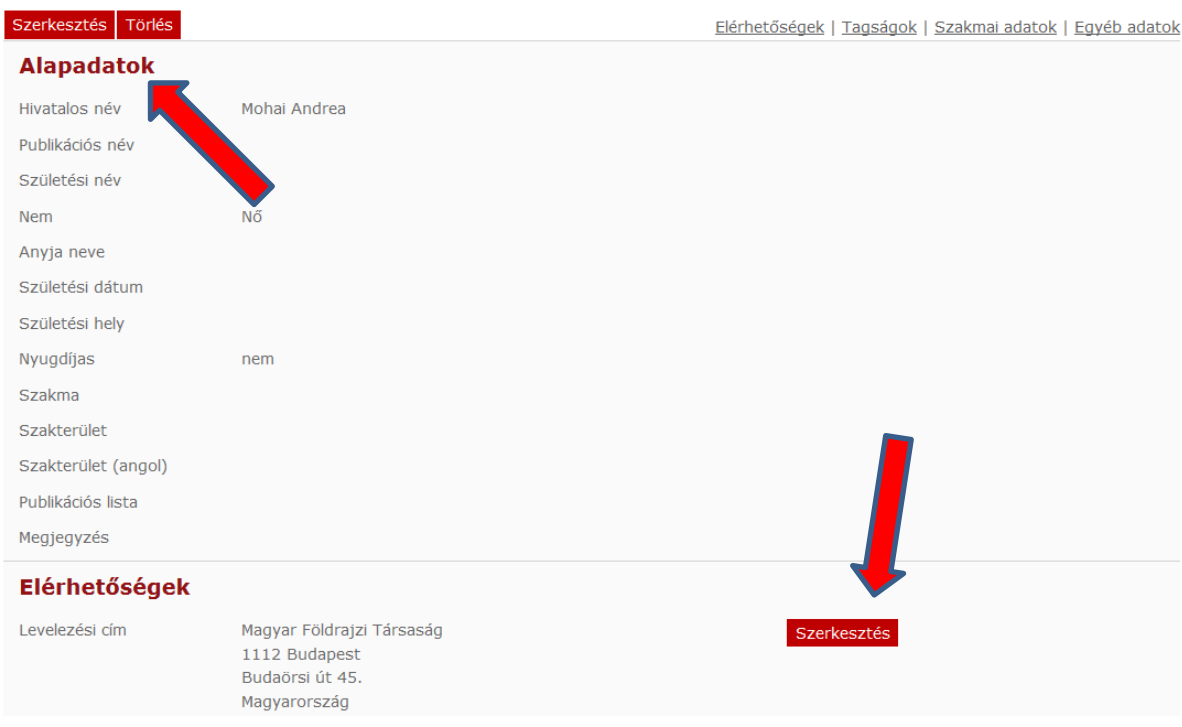

A Prémium Posztdoktori pályázat weboldalán a "Pályázó adatai" az AAT-ből kerülnek át, ezért ezek kitöltése az AAT-ben lehetséges az alábbiak szerint.

### **A Prémium Posztdoktori pályázathoz kötelezően megadandó adatok (pirossal jelölve):**

- név (a személyi igazolványban szereplő módon)
- nem
- állampolgárság
- születési hely és idő

### **Alapadatok és születési adatok megadása**

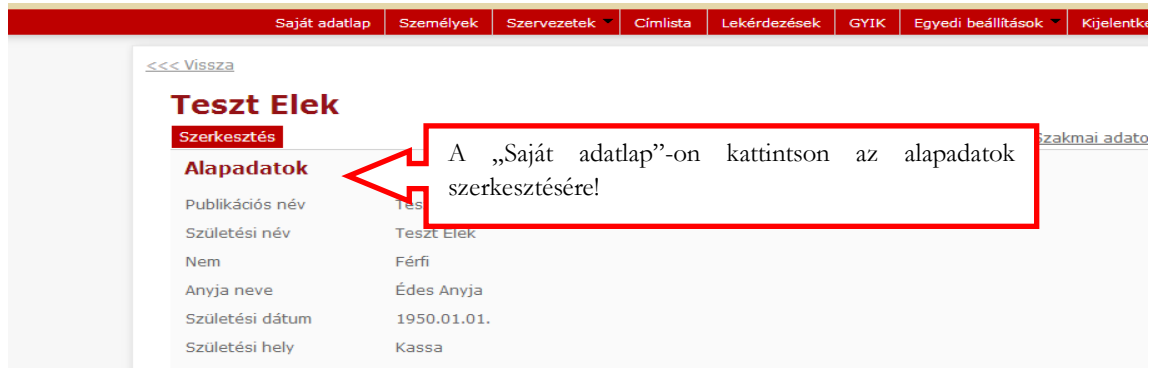

# AKADÉMIAI ADATTÁR MAGYAR TUDOMÁNYOS AKADÉMIA Saját adatlap Személyek Szervezetek Címlista Lekérdezések GYIK Egyedi beállítások

<u><<< Vissza</u>

# **Teszt Elek**

Ezen az oldalon szerkesztheti Teszt Elek alapadatait. Bizonyos adatok elrejthetők a nyilvánosság elől, ezt az a kipipálásával lehet jelezni. A nem nyilvánosnak minősített adatok az oldalra szerkesztési joggal rendelkező felha is láthatóak maradnak.

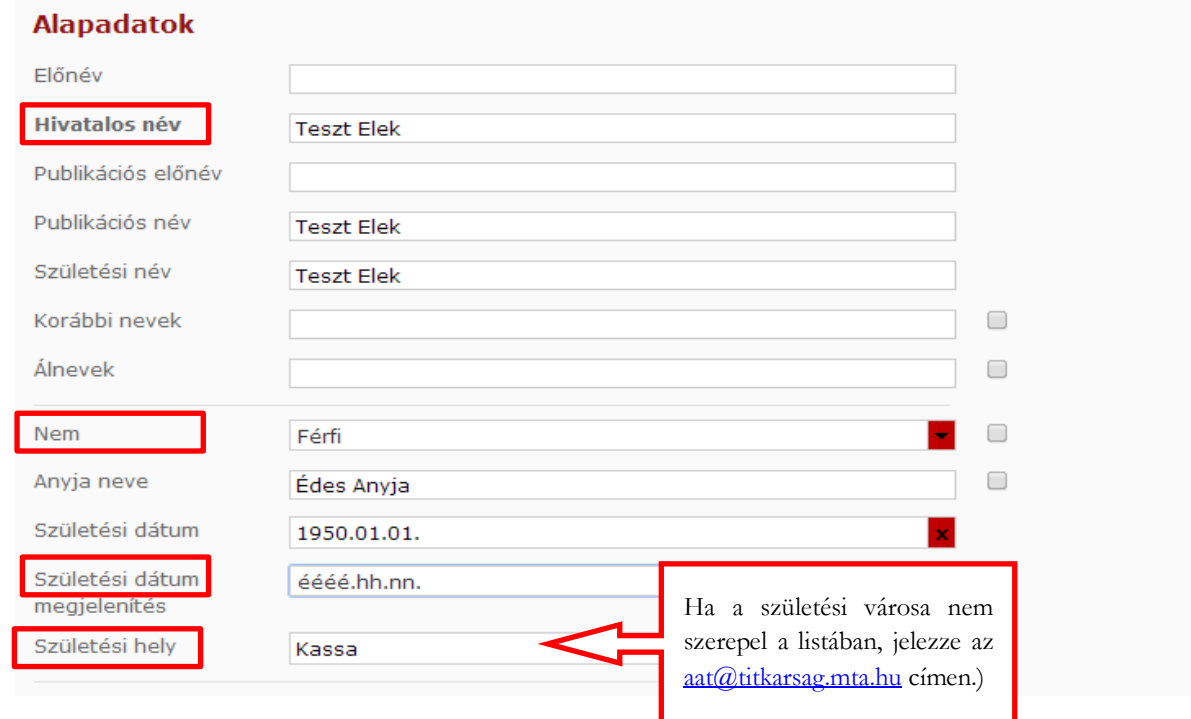

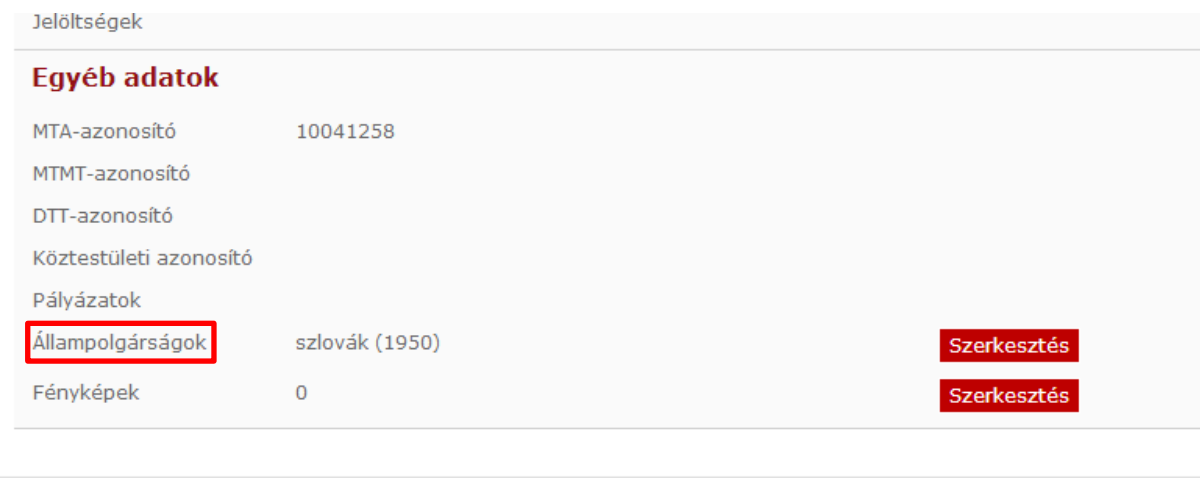

Akadémiai Adattár – 1.0.54.0<br>Adatvédelmi szabályzat

#### **Dátum beállítása:**

**Az adatbevitel egyszeűsítése érdekében a dátum mező felső piros részére kattintva egyre nagyobb intervallum jelenik meg a naptáron.**

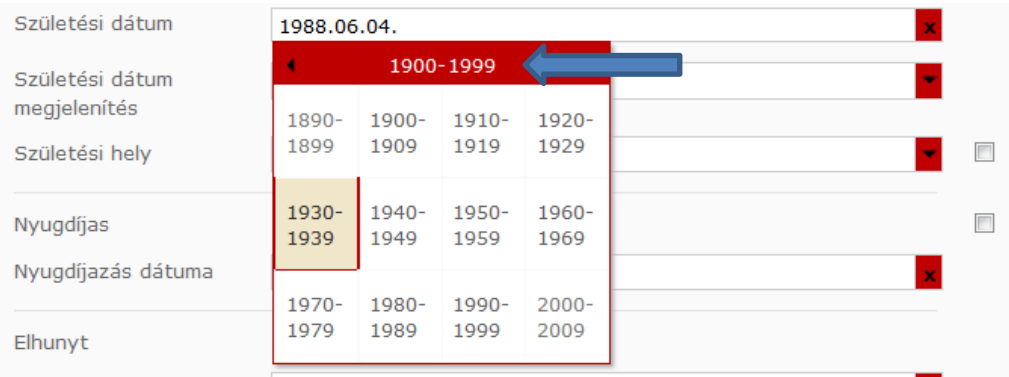

A kitöltött adatok az AAT adminisztrátorai által történő jóváhagyást követően jelennek meg a Prémium Posztdoktori pályázat webfelületén.

A Prémium Posztdoktori pályázat elektronikus beadásához kérjük, használja a Prémium Posztdoktori pályázat weboldalának útmutatóját.